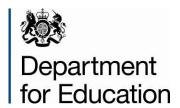

# School workforce census 2014

**COLLECT** guide for maintained schools

September 2014

# Contents

| COLLECT and Secure Access                          | 4  |
|----------------------------------------------------|----|
| Source Page Screen                                 | 7  |
| Return Status                                      | 8  |
| Return Management                                  | 8  |
| Return Progress                                    | 8  |
| Uploading a Return                                 | 9  |
| Viewing the Data Return                            | 11 |
| Opening the Return                                 | 11 |
| Screen Functionality                               | 11 |
| Screen Navigation                                  | 12 |
| Mode Buttons                                       | 12 |
| Filter Left Hand Menu                              | 13 |
| Viewing the Return Details                         | 14 |
| Record List                                        | 15 |
| Editing within the Data Return                     | 17 |
| Errors                                             | 20 |
| Total Return Errors                                | 20 |
| Return Level Errors                                | 20 |
| Data Item Level Errors and Queries                 | 20 |
| Correcting Errors                                  | 22 |
| Viewing Errors and queries                         | 22 |
| Providing Clarification/ Supplementary Information | 23 |
| Submitting your return                             | 25 |
| Reports                                            | 28 |

| Exporting a Return | 30 |
|--------------------|----|
| Help               | 33 |

## **COLLECT and Secure Access**

Access to COLLECT is now through the Department's Secure Access System (SA).

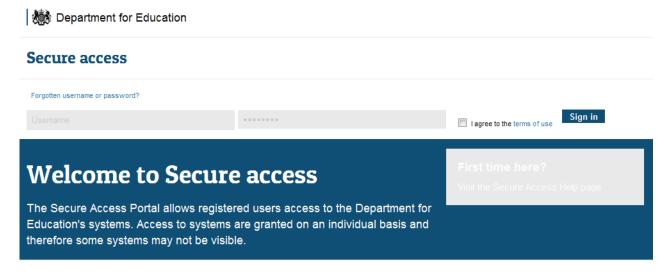

#### Announcements

21/08/2014

#### COLLECT Unavailable - Thursday 21st August from 5pm

Due to essential maintenance COLLECT will be unavailable from 5pm on Thursday 21st August. The system will be available again on Friday 22nd August.

This does not affect Secure Access so users will still be able to gain access to other systems during this period.

Full Secure Access guidance is published on the Secure Access Website.

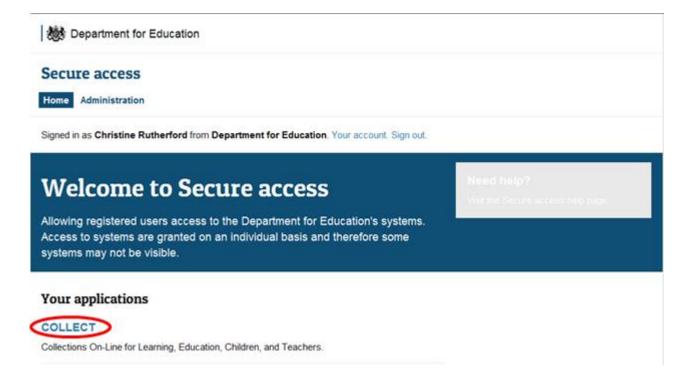

Once successfully registered, open the 'Your applications' tab to access COLLECT, as below

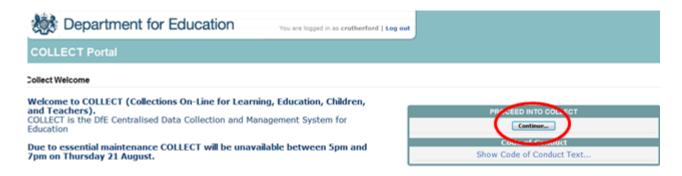

Then click on to 'Continue' to enter Collect as above.

Please note: some screenshots refer to 2013 however the process is the same for all 2014 census collections.

If you are bounced back to your homepage at this point please check that you are not trying to access the site from a link within an e-mail. Please copy and paste the address into the address bar then save it to your favourites.

Please follow the steps below to add the web addresses to your trusted sites

Go into the 'Tools' menu option at the top of the screen.

Select 'Internet Options' from the drop down menu. Select 'Security' from the option buttons, Selected 'Trusted Sites', Select 'Sites', Then select 'Add' and type the following into the text box:

https://collectdata.education.gov.uk

Then select ok and ok. Please check that the secure access site is also in the trusted sites

The addresses should appear in the large box

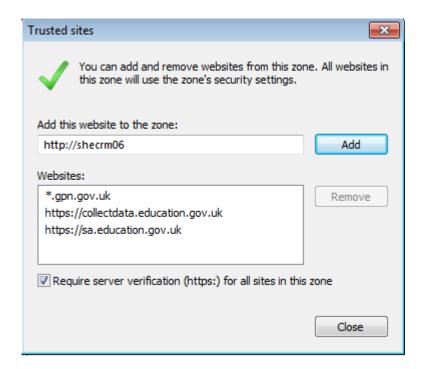

## Source Page Screen

The Source main screen will be displayed

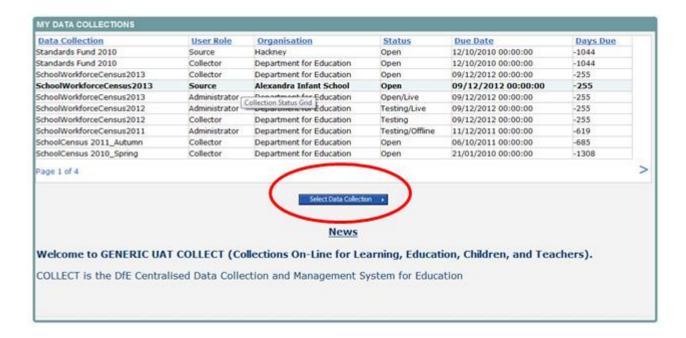

Select the collection by clicking on the collection name to highlight it (if there is only one it will be automatically highlighted) and then click on the 'Select Data Collection' button to open it.

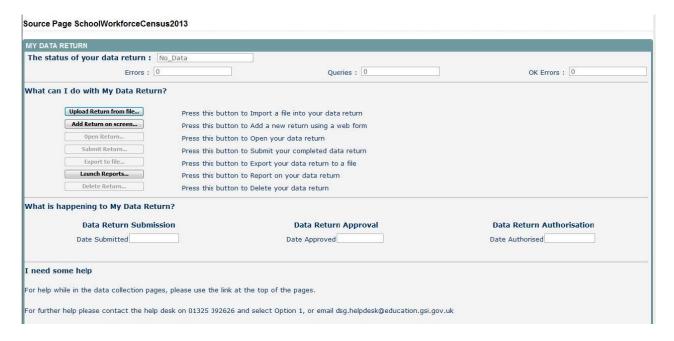

The Source main screen will be displayed

The screen is divided into three main sections:

- · Return Status;
- Return Management;
- Return Progress.

#### **Return Status**

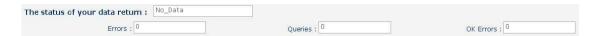

This shows the current status of the return and a breakdown of the errors within it. All information is read only. In the example above no return data has been uploaded so status reads 'No\_Data'

## **Return Management**

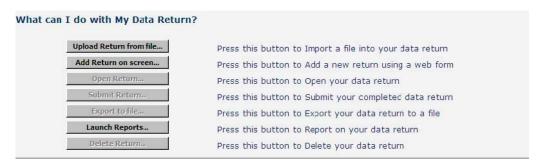

Provides a set of functions that can be used to manage the return. Those with bold text and highlighted borders are available. The availability of the functions is dictated by the status of the return.

## **Return Progress**

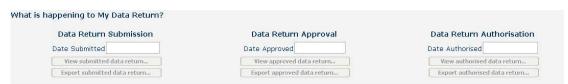

This shows the dates on which the return completed the three process milestones. This section is completed automatically as the return progresses through the workflow process.

# **Uploading a Return**

#### Click on the Upload return from file button

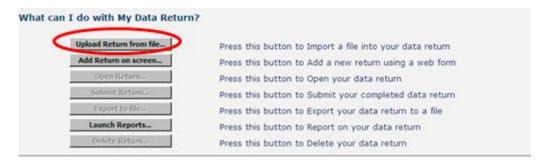

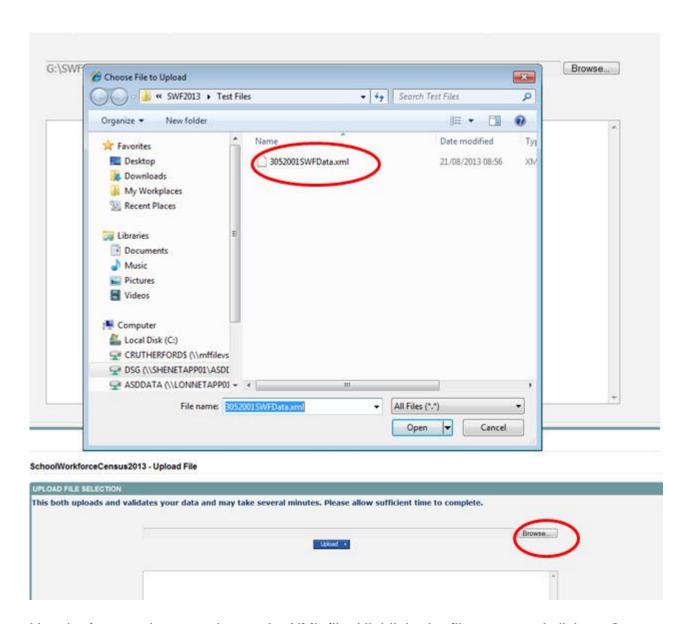

Use the **browse** button to locate the XML file. Highlight the file name and click on **Open** to select the return

#### Click on the upload button to load the return

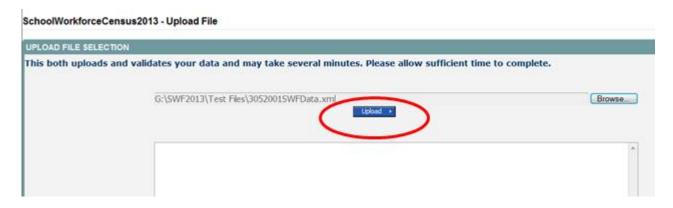

Once the return has been loaded, the following message will be displayed on screen

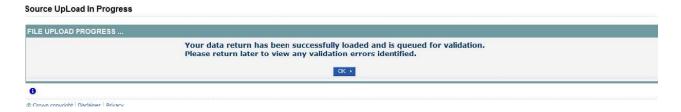

This indicates that the return has successfully loaded and is now placed in the validation queue to be validated. Press the OK button to return to the source main page. During periods of heavy demand, there may be a delay before the return is validated. Whilst the return has a status of "Waiting\_for\_validation" then the return cannot be viewed or edited.

#### Source Page SchoolWorkforceCensus2013 MY DATA RETURN The status of your data return : Loaded\_and\_Validated Errors: 0 Queries: 1 OK Errors: 0 What can I do with My Data Return? Upload Return from file... Press this button to Import a file into your data return Press this button to Add a new return using a web form Press this button to Open your data return Press this button to Submit your completed data return Export to file... Press this button to Export your data return to a file Press this button to Report on your data return Delete Return... Press this button to Delete your data return What is happening to My Data Return? Data Return Submission **Data Return Approval Data Return Authorisation** Date Submitted Date Approved Date Authorised I need some help For haln while in the data collection names, please use the link at the top of the names

Once the return has been validated, the return status section on main page will display "Loaded" and the total number of errors and queries found in the return will be displayed. Additional function buttons will also be available in the Return Management section.

# Viewing the Data Return

## **Opening the Return**

Open the return by clicking on the **Open Return** button. The header information for the return will be displayed.

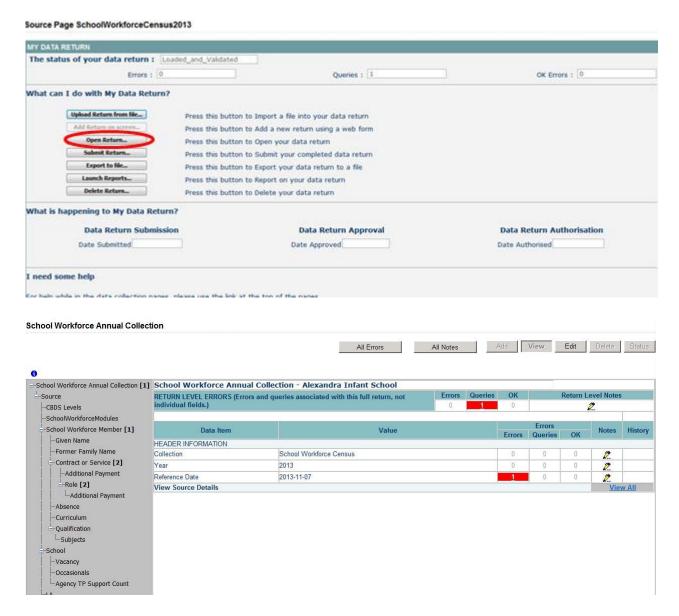

## **Screen Functionality**

Before viewing the return it is useful to understand some of the basic controls and screen operations.

## **Screen Navigation**

To return to the previous page, press the 'Drill Up' button

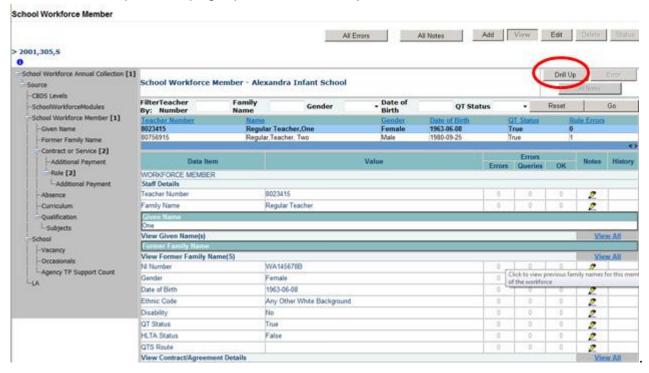

**Don't use the browser buttons!** When in the data collection, unpredictable behaviour may be experienced if you use the back/forward buttons on your web browser's toolbar.

#### **Mode Buttons**

Those buttons determine which operation mode the on-screen data form is in, and which operations are available

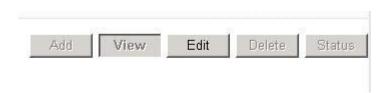

Dark Grey text on sunken button with light border = Active Mode Black Text on button and highlighted border = Available Mode Light Grey text on button with light border = Unavailable Mode

#### Filter Left Hand Menu

Please avoid using the left hand filter menu (grey panel on the left hand side of the page) to navigate through the return as it does not always display sections of the return in the correct format and functions such as Add or Edit are not always available

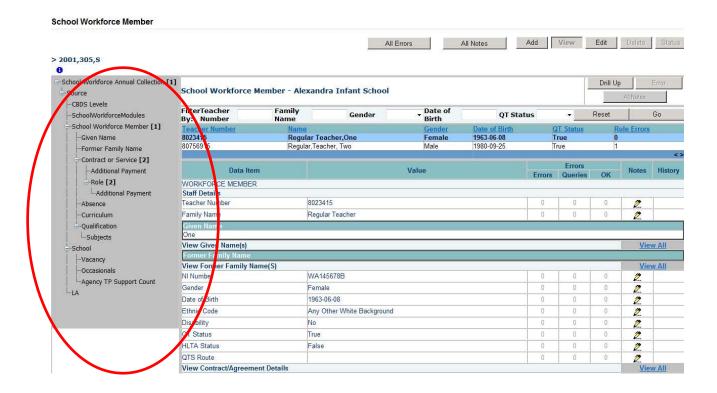

## **Viewing the Return Details**

Access the source details by clicking on the **View All** button in the 'View Source Details' row on the original screen displaying the header details for the return.

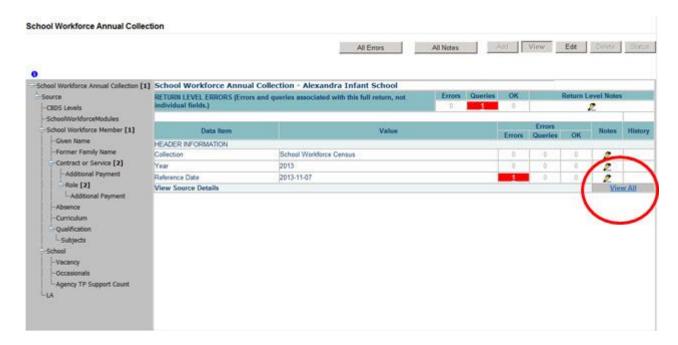

Now access the workforce member details by clicking on the **View All** button in the 'View School Workforce Members' row

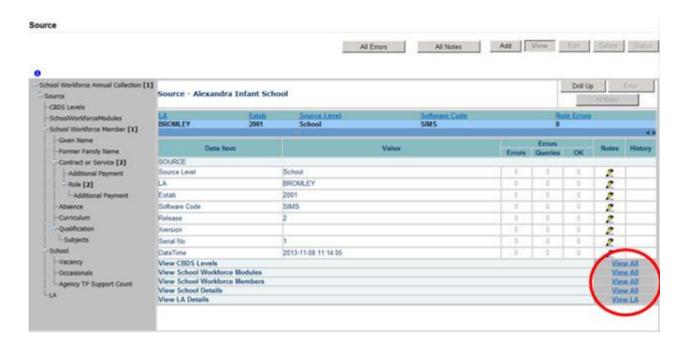

This displays the 'Records List' section, with all members of staff visible

#### **Record List**

Clicking on one of the blue column headers e.g. 'Date of Birth' will order all the records in date of birth. The record list can be sorted ascending or descending by clicking once or twice on the header of any of the columns.

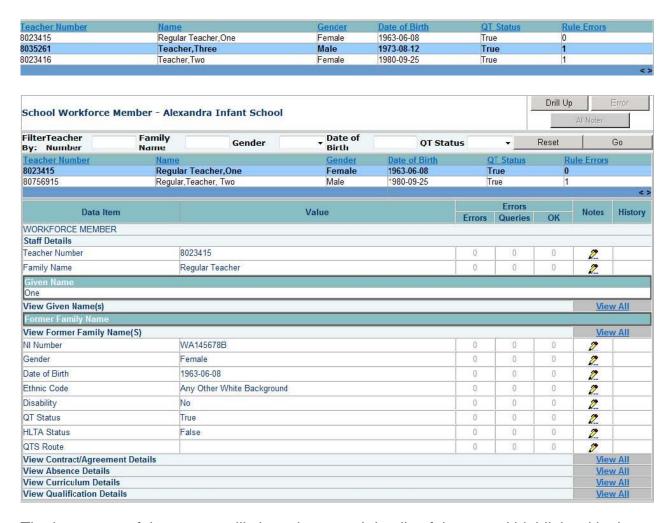

The lower part of the screen will show the record details of the record highlighted in the top half of the screen

You can sort the record set by given name by clicking on the 'Name' column in the 'Record List' section

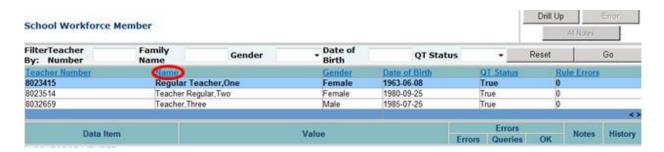

You can also filter the record set by typing the surname in the 'Family Name' box in the 'Filter Section' and then click on the **Go** button. The record details for that staff member should be displayed on screen.

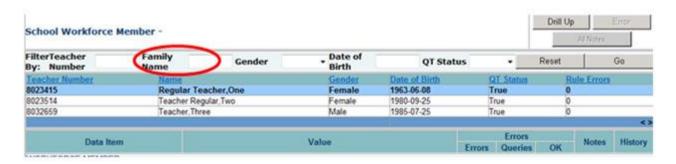

## **Editing within the Data Return**

Where possible data should be amended within the Schools Management Information System and a new return re-uploaded.

The default view when a screen is displayed is 'View' mode. To edit the details click on the 'Edit' button. The details for the workforce member will now be available to edit

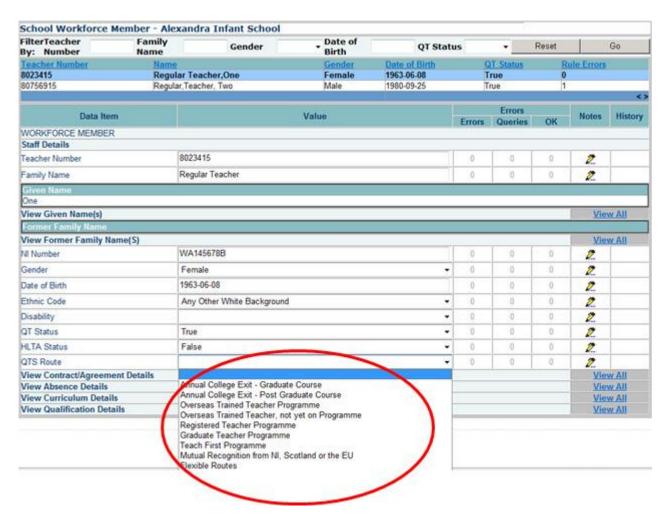

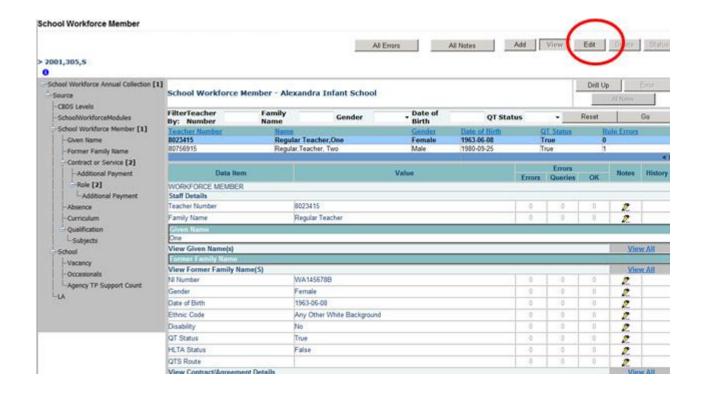

Click on the 'QTS Route' cell in the 'Value' column: a drop down list of selectable values will be displayed.

Selecting Annual College Exit – Graduate Course from the list. The selected value will be displayed and the details will be saved. If data is entered rather than selected from a list, navigating to another field or hitting the return/enter key will save the data

Editing existing information will create a history record for the item that has been changed/added

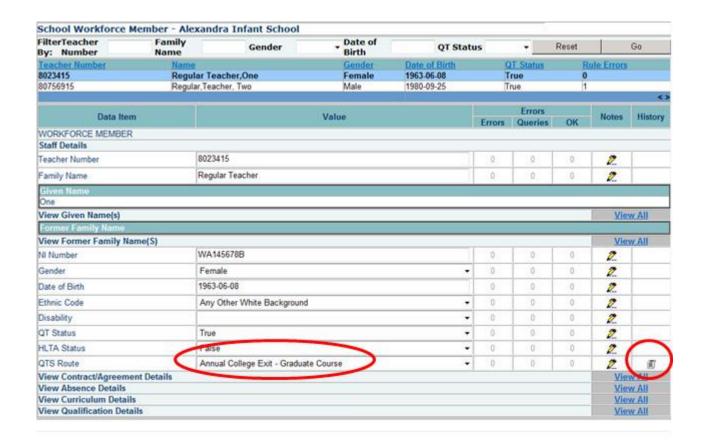

Changed items are identified by an icon displayed in the 'History' column

Click on the 'History' icon for the 'QTS Route' item that we have just amended. Details of all changes made to the item are displayed (1 row per change), including the name of the user who made the change

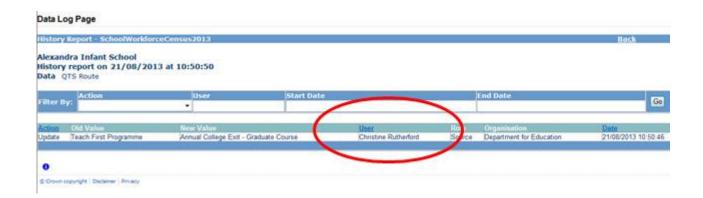

## **Errors**

When a return has been uploaded a number of validation checks are run against the data in that return and all errors and queries are highlighted in red against the relevant data item. There are different levels of errors, 'Return Level' and 'Data Item Level'

#### **Total Return Errors**

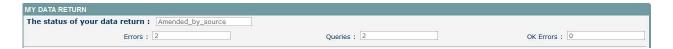

The breakdown of errors for a school return is shown in the Return Status section of the school's main screen

## **Return Level Errors**

Return level errors relate to a validation rule that applies to the return as a whole rather than an individual data item within the return, e.g. the school return must contain details on occasional teachers and a return-level error is generated if this information is missing.

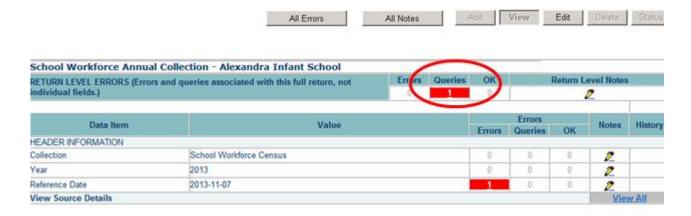

Return level errors are displayed and are accessible from the 'Header Information' screen

#### **Data Item Level Errors and Queries**

Data item errors are highlighted against the item to which they relate. **All** data items that are part of a failed validation rule will contain an error marker, not only the item containing the potentially invalid value. E.g. the rule that checks whether a person appears to be aged over 100 years compares the date of birth with the date of the census, so both items would be flagged if that validation failed, even though it is probably only the date of birth that is wrong.

From the Workforce Members screen, select the record, then click **View All** in the 'View Absence Details' row. Errors are displayed against the 'First Day' and 'Last Day' data items in the 'Errors' section of the screen.

Click on the red box in the row for 'Last Day'. An error report will be displayed showing all errors and queries associated with that data item

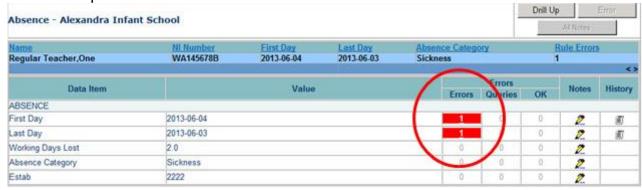

The report shows that 'Last Day of absence' cannot be before the 'First Day of absence'. To see all the data items that are possibly affected by this validation click on the **Details** button next to the error message.

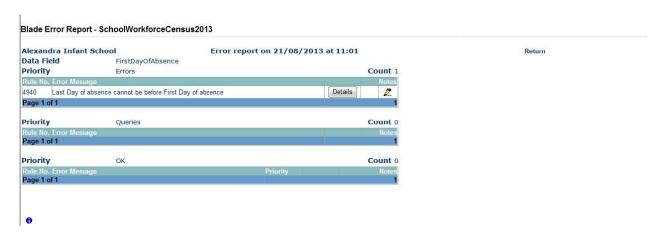

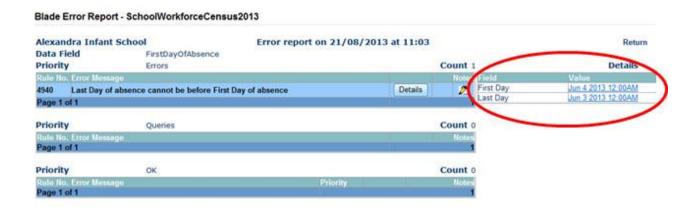

## **Correcting Errors**

Identify which of the fields contains the incorrect value and return to the screen that

contains it by clicking on the field value in the details section. Change the mode of the form to 'Edit' and then click on the data item that needs to be changed

Please contact your Local Authority contact for advice

## **Viewing Errors and queries**

To view all errors and gueries on the return click on the 'All Errors' button

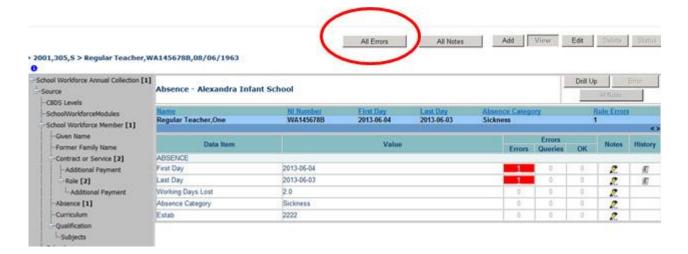

This will show you a list of all queries and errors. You can see the error number, message and also click on 'details' to see what data is not passing validation

You can click on the underlined data values to the left of the screen to be taken to that field in the return

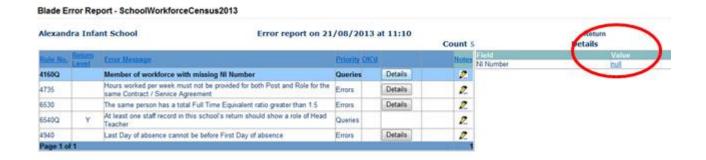

## **Providing Clarification/ Supplementary Information**

In some instances it may be useful to add explanatory information about a data value, in particular when an item has an associated query against it.

There are several levels where you can add Notes, return level, field level, Error level and in All errors against the query. All Notes should be in the return level section on the front page of the return to avoid being deleted should you need re upload the return

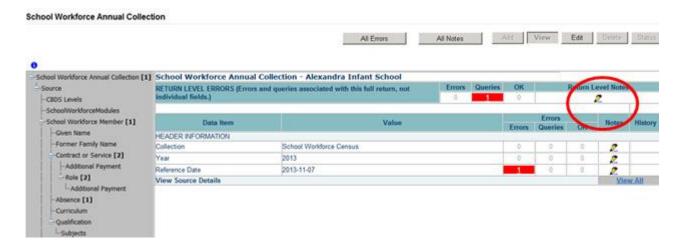

To add a return level note click on the pen icon in the return level notes section

Click add new note and type your note and the error number in the box provided and click create. – Do this for all queries/errors you need to provide extra information for.

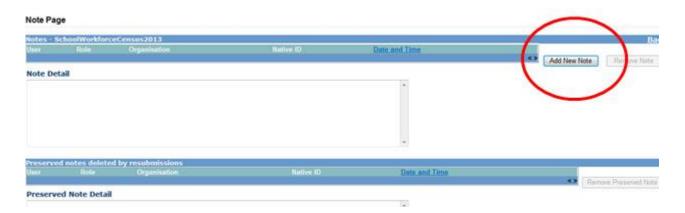

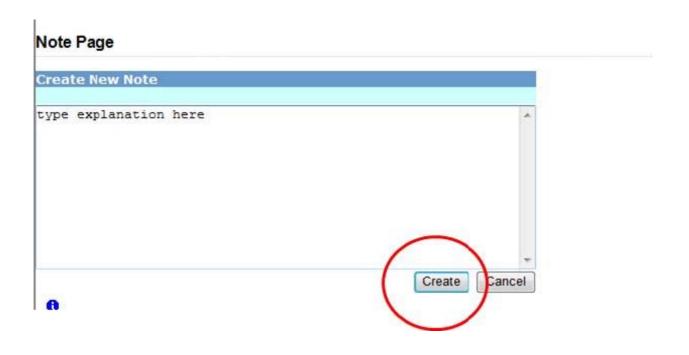

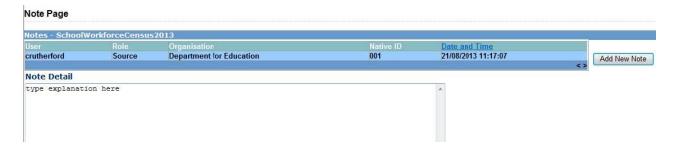

The note will be saved and a record row will be created showing who created the note and when.

Return to the previous screen by clicking on 'back'. The pen icon will have changed to a notepad icon, which shows that the item has one or more notes attached to it. You are able to record notes in both **Edit** and **View** modes.

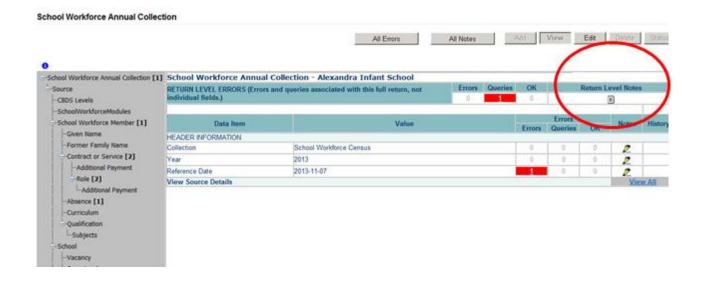

## Submitting your return

Once the school is happy with their return they will need to submit it. Until the return has been submitted the Authority will not be able to edit and approve the return; prior to submission they will only be able to view it so it is important that the School, having corrected the errors remembers to go in and 'Submit' the return in order that their LA can approve the return and the DfE can authorise the return.

To submit the return, navigate to the school main screen by clicking on **Back to MyCOLLECT page** and click on the **Submit Return** button in the 'Return Management' section. The status of the return will change to 'Submitted'.

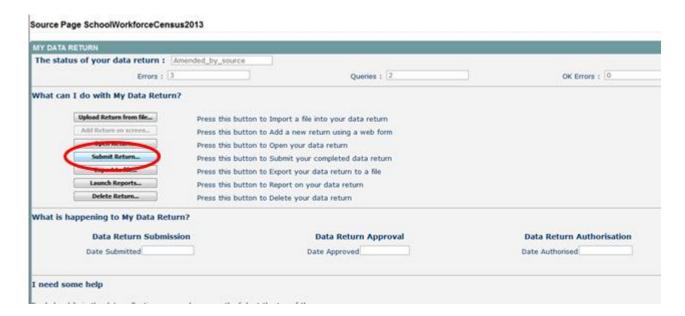

Once the school is happy with their return they will need to submit it. Until the return has been submitted the Authority will not be able to edit and approve the return; prior to submission they will only be able to view it so it is important that the School, having corrected the errors remembers to go in and 'Submit' the return in order that their LA can approve the return and the DfE can authorise the return.

To submit the return, navigate to the school main screen by clicking on **Back to MyCOLLECT page** and click on the **Submit Return** button in the 'Return Management' section. The status of the return will change to 'Submitted'.

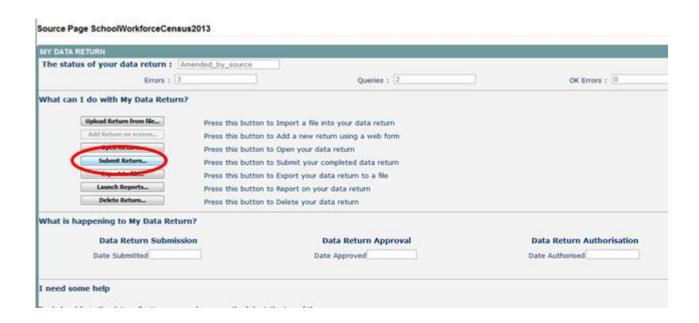

You will be asked to confirm this function,

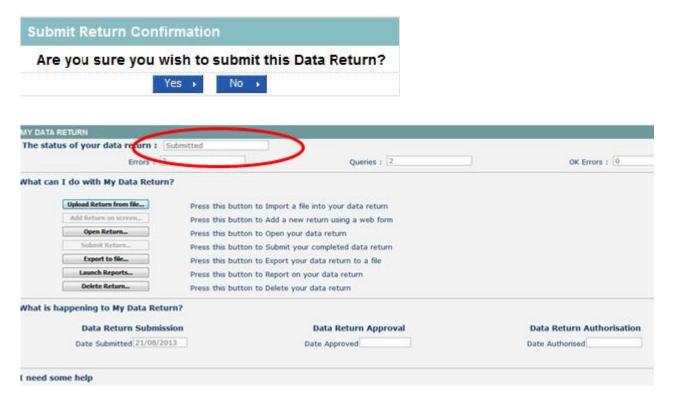

Once you have submitted the button will be greyed out and the box "The status of your data return" will show as "Submitted" & the date will appear in the data submitted box in the "what is happening to my data return" section of the screen.

Your LA will then take a look at the return and they may come back to you with queries. Once they are happy with the return it will be Approved by them and the DFE will then

| take a look at the data and Authorise the return. Once these have been completed the subsequent dates will appear |
|----------------------------------------------------------------------------------------------------|
|                                                                                                    |
|                                                                                                    |
|                                                                                                    |
|                                                                                                    |

## **Reports**

A number of reports are available on COLLECT, return to the **Source page** by selecting **Back to My Collect page** at the top of the page and click on the **Launch Reports** button. A drop down menu will be displayed and a report can be selected from that drop down list. The following reports are available to schools.

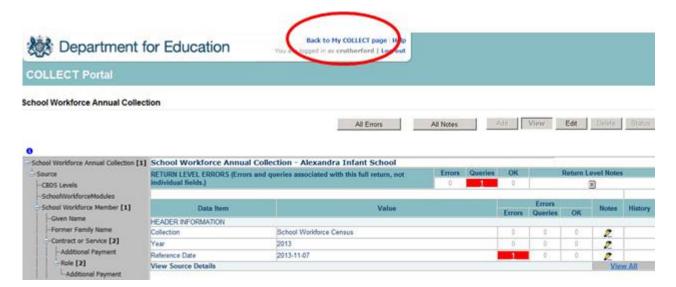

- Missing Contract Report This report identifies staff members that do not have a
  contract record. All staff members should have at least one 'Contract' Record
  unless the workforce member is included in the return only because they had an
  absence in the previous academic year or the school is returning a partial return
  i.e. the LA are providing the contract data.
- Missing Payment Details for Contracts Report This report identifies staff that
  have one of more contract records but no payment details have been provided.
  People that are included in the return only because that had an absence in the
  previous academic year do not need payment details
- School Error Report This report lists all the outstanding errors and queries on the return.
- Notes Report This report allows user to select 'Alllevels', 'Returnlevel',
   'Fieldlevel' and 'Errorlevel' notes. The report will included the note, the error
   number and id information on the school workforce member.
- Staff Breakdown by Gender and FT/PT Report This report provided a breakdown of all staff members by gender and part time/full time indicator.

Along the top of the report you will see a toolbar with various functions.

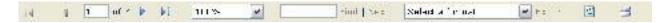

- Navigate between pages of the report.
- Zoom control for viewing the report at various zoom levels.
- Enter text, to find on the report
- Refreshes the report output
- Produces a hard-copy output of the report
- Save the output created

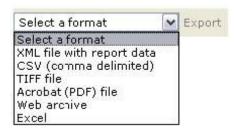

Clicking the drop-down menu, results in the display of a list-box showing various formats in which you can export the report. Select one of the formats, click the **Export** button and you will then be prompted to 'Open' or 'Save' the output file. Click on the 'Save' button to save the report file.

## **Exporting a Return**

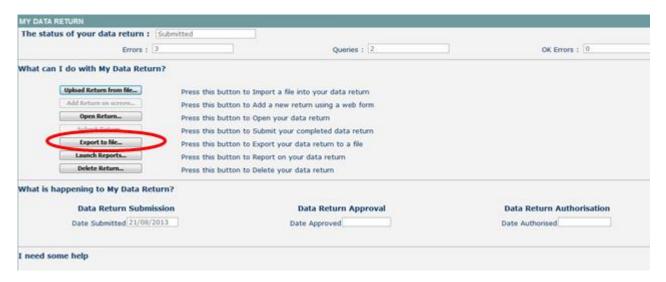

A return can be exported in xml or csv format by using the Export selected

Return to the **Source page** and highlight the 'Export to file' button.

The following screen will be displayed.

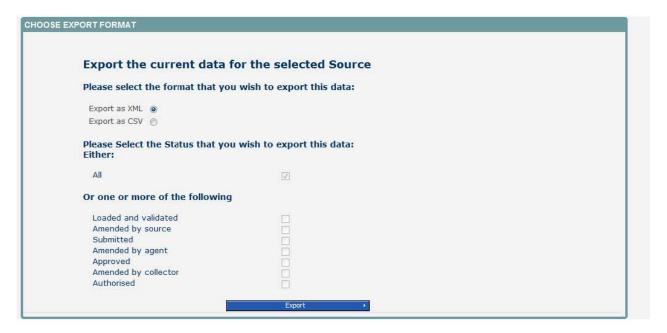

#### Exporting (Processed 1 of 1)

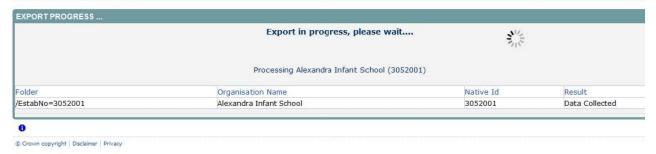

If not already selected, select the **Export as xml option** and then click on the **Export** button. A progress message will be displayed.

**Important Note**: If the export process fails, with a message stating that Internet Explorer has blocked download of a file, you might succeed if you try again. On the second attempt, hold down the Ctrl key down continuously from before you click on **Export** until after you see the resulting files displayed in Windows Explorer. If this is still not successful, you will have to adjust the security settings on your internet browser.

When complete the result of the export will be displayed and you will be offered the options of saving or opening the export file. Click on the **Open** button

The security settings on your pc may prevent the 'File Download' appearing If this is the case then go into the 'Tools' menu option at the top of the screen.

Select 'Internet Options' from the drop down menu.

Select 'Security' from the option buttons

Selected 'Trusted Sites'

Select 'Sites'

The select '**Add**' and type the following into the text box:

https://collectdata.education.gov.uk

Then select ok and ok.

Alternatively you could try changing you security settings by

Going into the **Tools** menu option at the top of the screen, Select **Internet Options**, Select **Security**, Click on the **custom level** button, then make sure that **automatic prompting for file downloads** is set to **enabled** (it's a third of the way down the list)

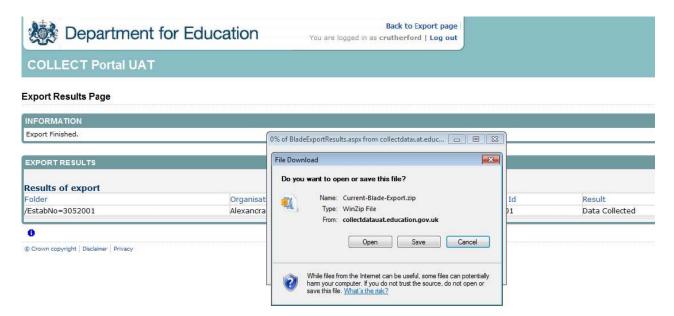

Then trying producing the export again and this time the Open/Save/Cancel dialogue box should appear

Click on the Open button to bring up the file details in Windows Explorer

Double click on the folder 'EstabNo=' to open it; it contains the exported XML file, which you can double click to display the data.

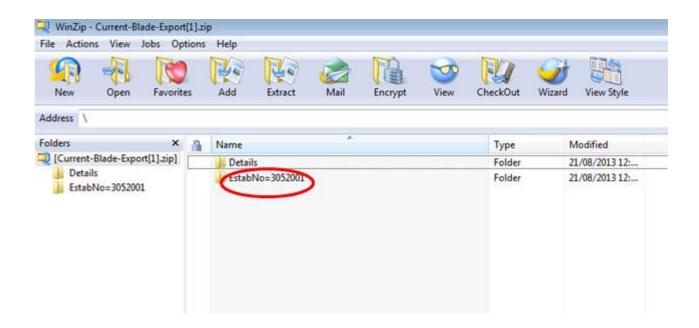

Exports can also be provided in CSV format. Select 'Export as CSV' and when the **Save** and **Open** options appear click on the **Open** button

# Help

If you have any queries or have a change to your contact details please could you complete <u>Service Request form</u> a Service Request form and select the option School Workforce.

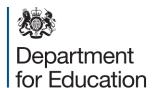

#### Crown copyright 2014

You may re-use this document/publication (not including logos) free of charge in any format or medium, under the terms of the Open Government Licence v2.0. Where we have identified any third party copyright information you will need to obtain permission from the copyright holders concerned.

To view this licence:

visit www.nationalarchives.gov.uk/doc/open-government-licence/version/2

email psi@nationalarchives.gsi.gov.uk

About this publication:

enquiries <a href="https://www.education.gov.uk/form/data-collection-request-form">https://www.education.gov.uk/form/data-collection-request-form</a>

download <a href="https://www.gov.uk/government/publications">www.gov.uk/government/publications</a>

Reference: DFE-00576-2014

Follow us on Twitter:

@educationgovuk

+

Like us on Facebook:

facebook.com/educationgovuk